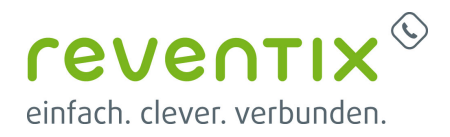

# **Microsoft Teams mit reventix Telefonanlage verbinden**

Um MS-Teams mit einer reventix Telefonanlage zu verbinden, müssen die folgenden Schritte durchgeführt werden.

## **1. Erforderliche Produkte**

### **1.1 reventix**

"MS-Teams-Integration für vTK-Nebenstelle" (1x je Teams-Nutzer)

Für die Buchung wenden Sie sich bitte an die reventix Kundenberatung.

### **1.2 Microsoft**

- Microsoft 365 E5 oder
- Microsoft Teams Telefon Standard
	- **+** Microsoft 365 E1/E3
	- **+** Microsoft 365 Business Basic/Standard/Premium

## **2. Domain des SBC im MS-Teams-Account des Kunden verifizieren**

Im Microsoft 365-Portal anmelden <https://login.microsoftonline.com/>

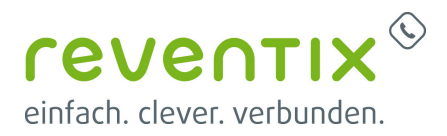

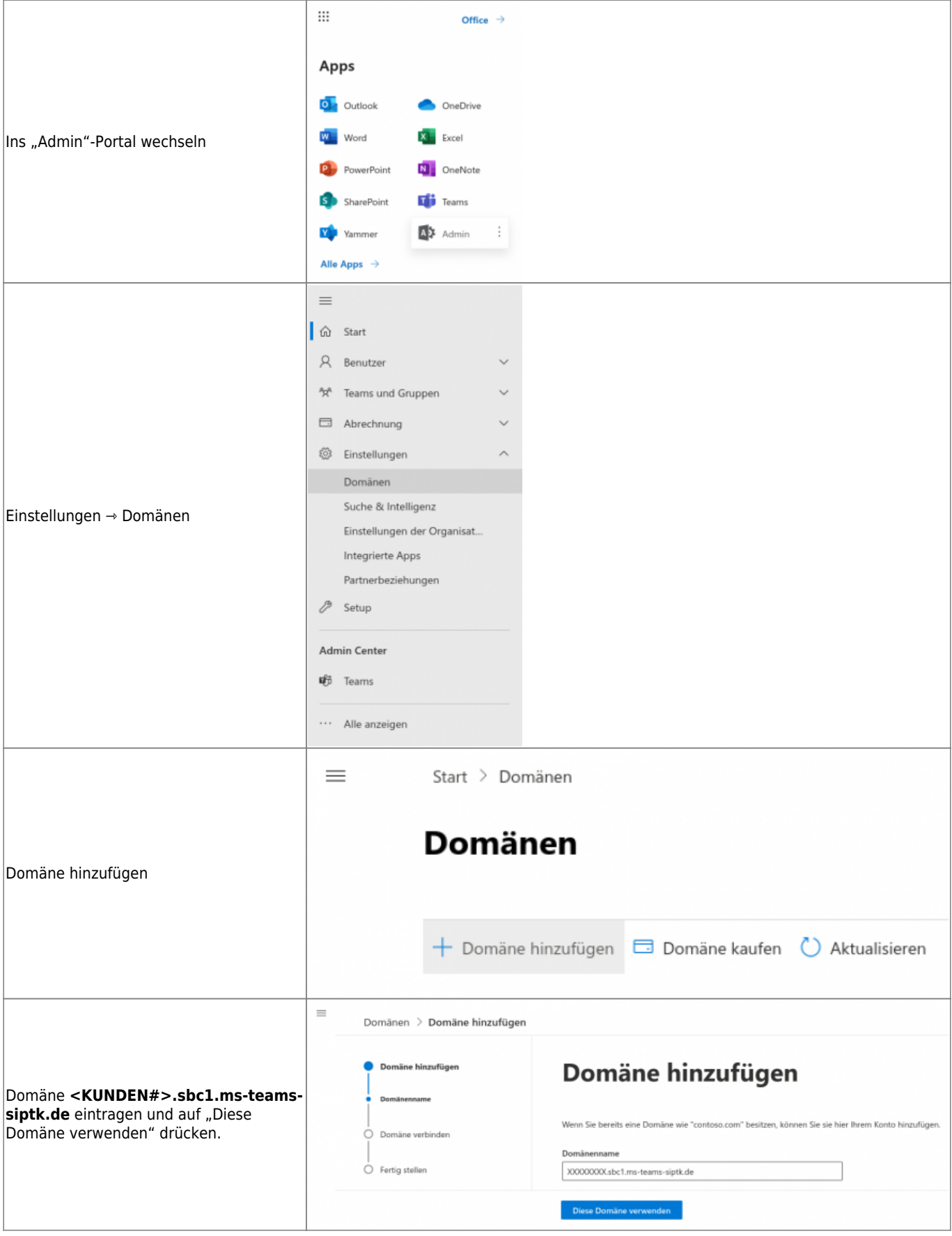

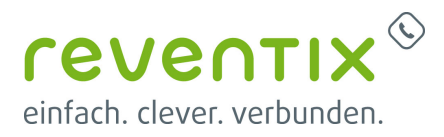

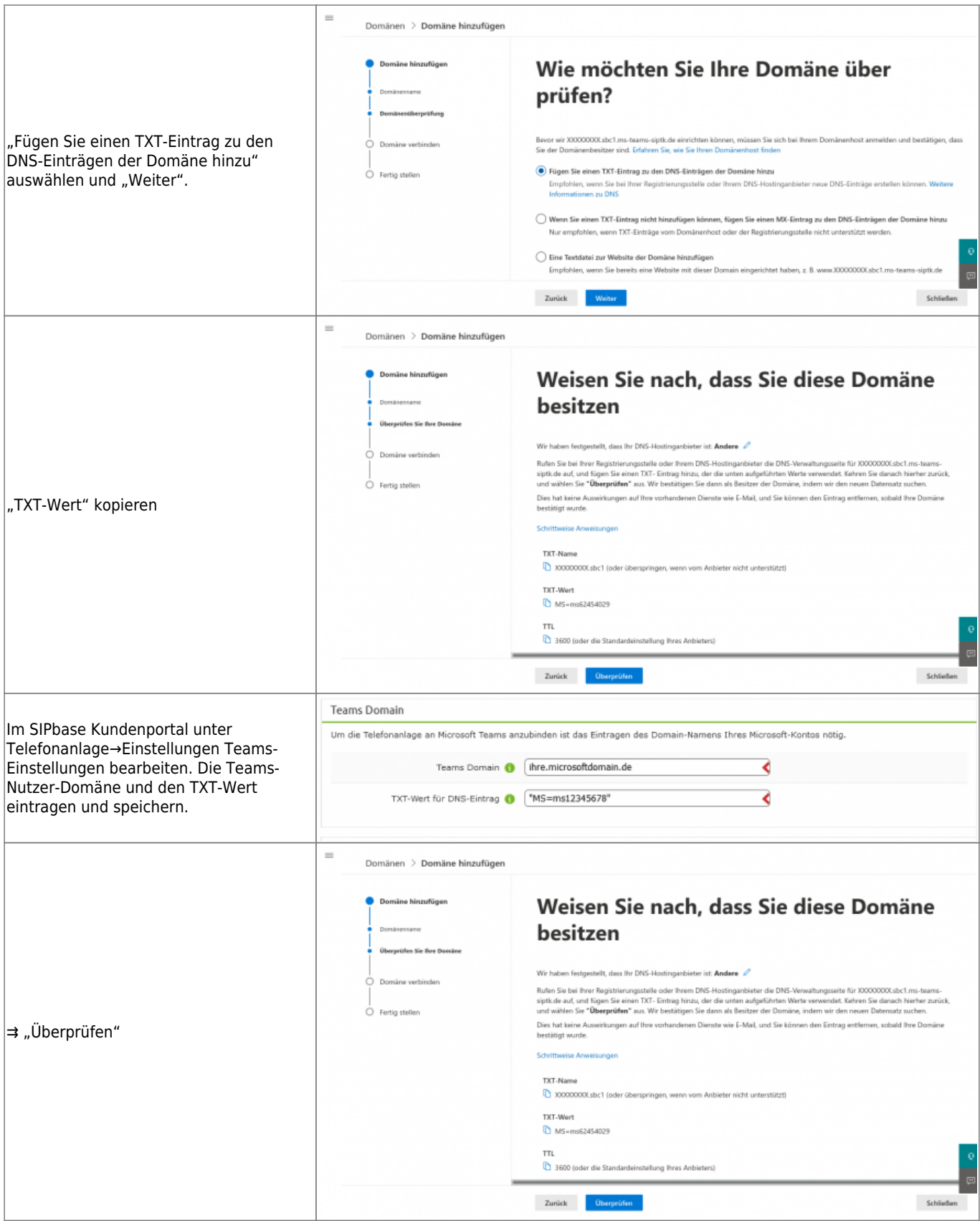

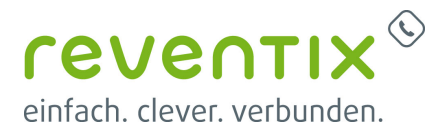

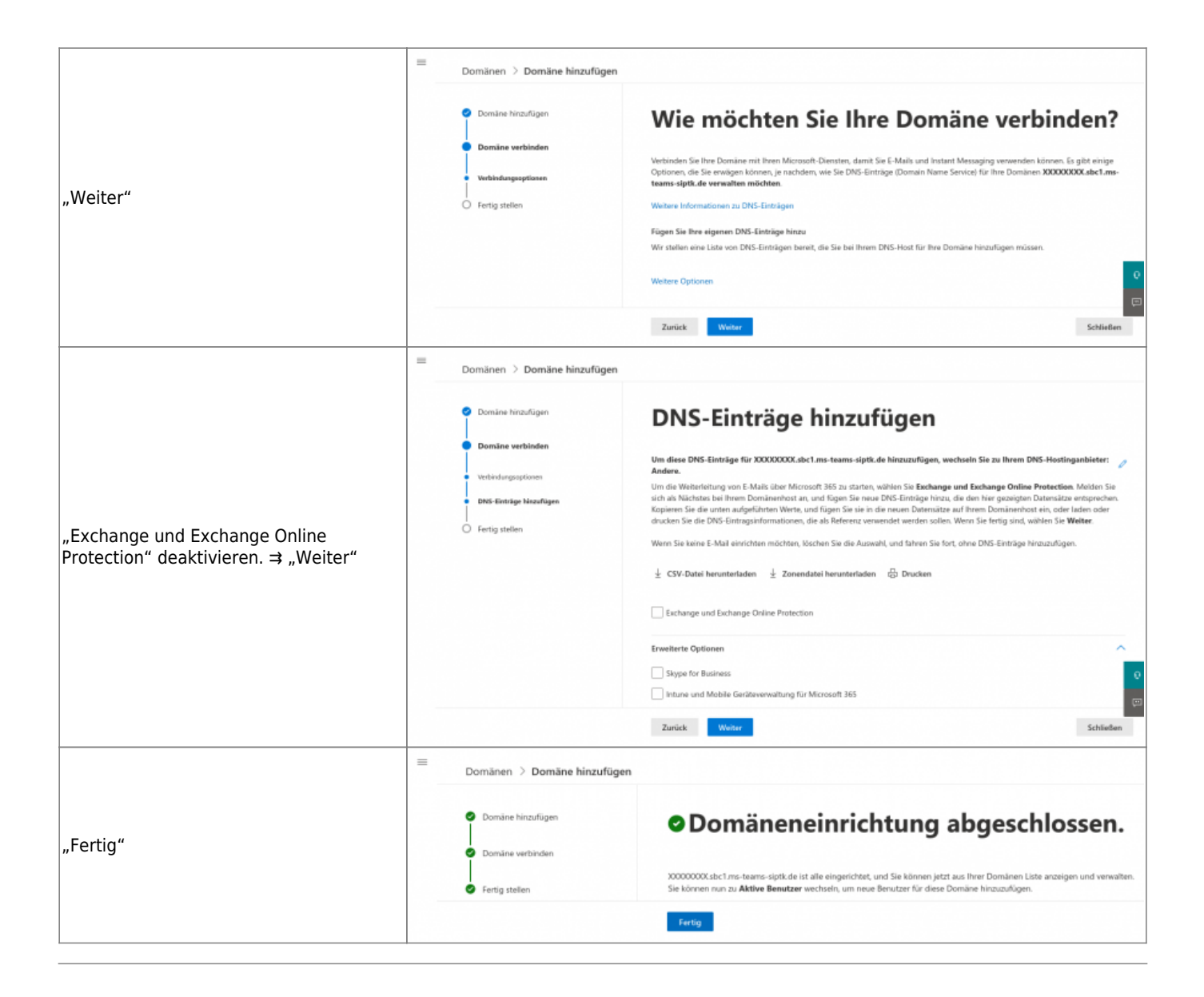

## **3. Dummy-Nutzer erstellen und der SBC-Domain zuweisen**

Der neuen SBC-Domain muss temporär ein Nutzer mit entsprechender Teams-Lizenz zugewiesen werden. Dies ist notwendig für das Anlegen der CsOnlineVoiceRoute in Powershell. Nach Abschluss der Inbetriebnahme können Nutzer und Lizenz wieder entfernt werden.

## **4. Microsoft Teams PowerShell Modul installieren und**

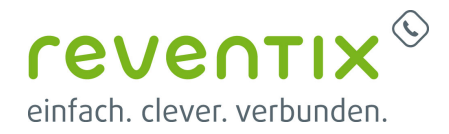

## **testen**

Wichtig: Die Installation muss als Administrator erfolgen!

### Install-Module -Name MicrosoftTeams

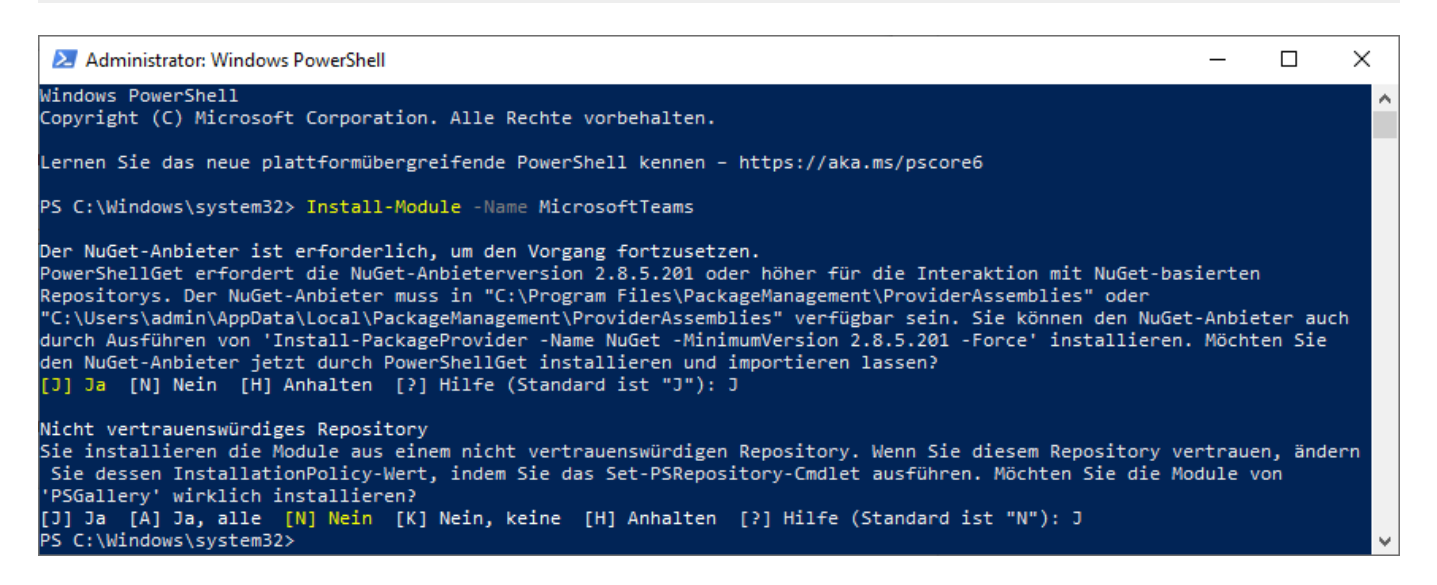

### **4.1 Execution Policy**

Die "Execution Policy" muss nur aktiviert werden, wenn es beim Verbindungsversuch mit Microsoft Teams (via PowerShell) zu folgendem Fehler kommt:

```
Connect-MicrosoftTeams : Der Befehl "Connect-MicrosoftTeams" wurde im Modul
"MicrosoftTeams" gefunden, das Modul
konnte aber nicht geladen werden. Wenn Sie weitere Informationen wünschen,
führen Sie "Import-Module MicrosoftTeams"
aus.
In Zeile:1 Zeichen:1
+ Connect-MicrosoftTeams
+ ~~~~~~~~~~~~~~~~~~~~~~~~~
    + CategoryInfo : ObjectNotFound: (Connect-
MicrosoftTeams:String) [], CommandNotFoundException
     + FullyQualifiedErrorId : CouldNotAutoloadMatchingModule
```
Microsoft Teams mit reventix Telefonanlage verbinden

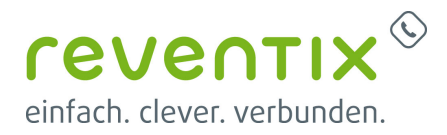

#### **4.1.1 Execution Policy installieren**

Set-ExecutionPolicy RemoteSigned

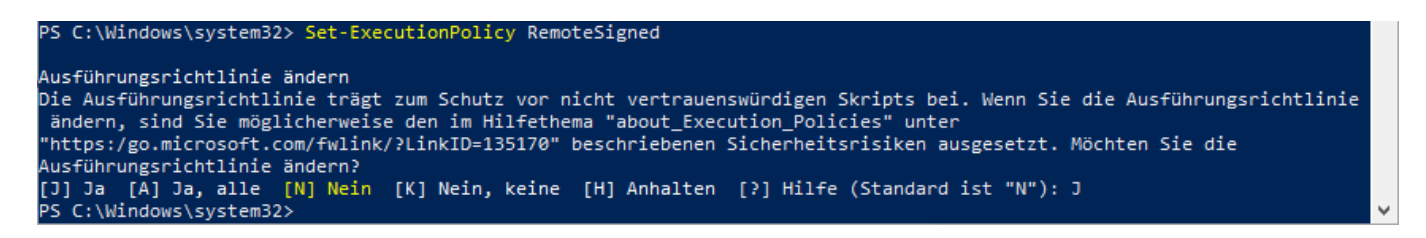

### **4.2 PowerShell mit Microsoft Teams Admin-Account verbinden**

Connect-MicrosoftTeams

## **5. Microsoft Teams vorbereiten und reventix Trunk via PowerShell eintragen**

In diesem Kapitel werden die erforderlichen PowerShell-Befehle für Ersteinrichtung exemplarisch gezeigt.

Die auf den Kunden zugeschnittenen Befehle werden auch im Konfigurationsbereich der Telefonanlage unter

#### **Telefonanlage ⇾ Einstellungen ⇾ Powershell-Kommandos für Ersteinrichtung des Trunks**

angezeigt.

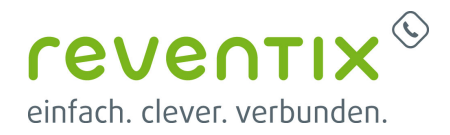

Powershell-Kommandos für Ersteinrichtung des Trunks

Die folgenden Powershell-Kommandos sind im Zuge der Ersteinrichtung von Microsoft Teams zum Eintragen des Trunks abzusenden. Weitere Details finden sie der folgenden Anleitung.

Set-CsOnlinePstnUsage -Identity 'Global' -Usage 'I The Lashsc1.ms-teams-siptk.de' G

Set-CsOnlineVoiceRoutingPolicy -Identity 'Global' -OnlinePstnUsages 'LTTL Mail.sbc1.ms-team

New-CsOnlineVoiceRoute -Identity 'reventix SBC' -NumberPattern '^(.+)\$' -Description 'Route to

Svar = New-CsVoiceNormalizationRule -Parent 'Global' -Name 'All Destinations' -Description 'W

### **5.1 Trunk und Route anlegen**

Set-CsOnlinePstnUsage -Identity 'Global' -Usage '<KUNDEN#>.sbc1.ms-teamssiptk.de' Set-CsOnlineVoiceRoutingPolicy -Identity 'Global' -OnlinePstnUsages '<KUNDEN#>.sbc1.ms-teams-siptk.de' New-CsOnlineVoiceRoute -Identity 'reventix SBC' -NumberPattern '^(.+)\$' -Description 'Route to reventix SBC' - OnlinePstnGatewayList @{ add='<KUNDEN#>.sbc1.ms-teams-siptk.de' } -OnlinePstnUsage '<KUNDEN#>.sbc1.ms-teams-siptk.de'

#### **5.1.1 Ausgabe nach erfolgreichem Anlegen der Voice-Route**

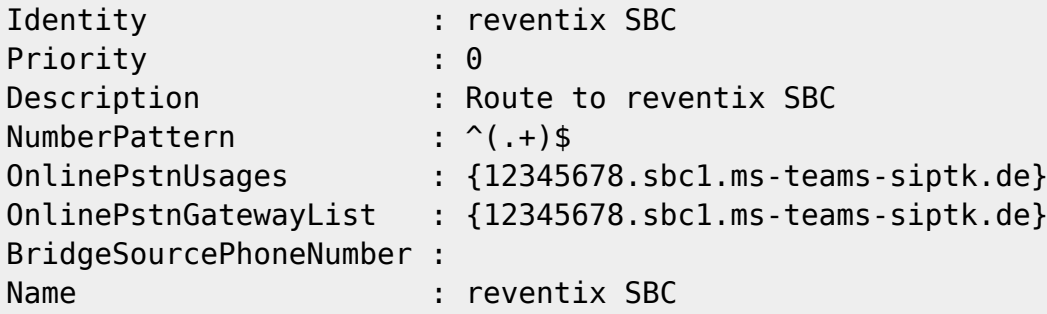

#### **5.2 Normalisierungsregel für globalen Wählplan einrichten**

```
$var = New-CsVoiceNormalizationRule -Parent 'Global' -Name 'All
Destinations' -Description 'Will match all destinations, but none of them
will be modified.' -Pattern '^(.+)$' -Translation '$1' -InMemory; Set-
```
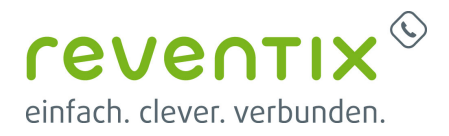

```
CsTenantDialPlan -Identity 'Global' -NormalizationRules $var; Get-
CsTenantDialPlan -Identity 'Global'
```
#### **5.2.1 Ausgabe nach erfolgreicher Einrichtung der Normalisierungsregel**

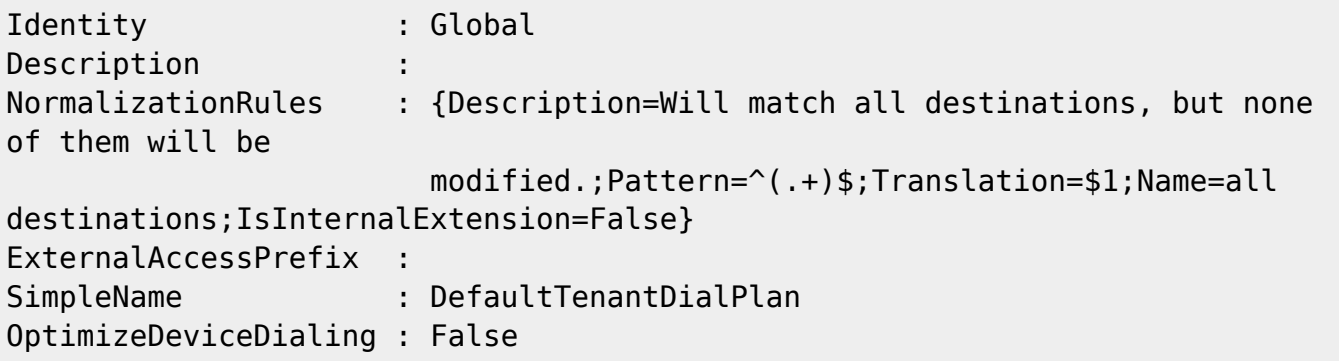

## **6. Nutzer pro Nebenstelle eintragen**

- 1. Telefonanlage ⇾ Einstellungen ⇾ Telefonanlage mit Microsoft Teams verknüpfen
- 2. Teams-Anbindung bearbeiten<br>Teams für Nebenstellen aktivieren

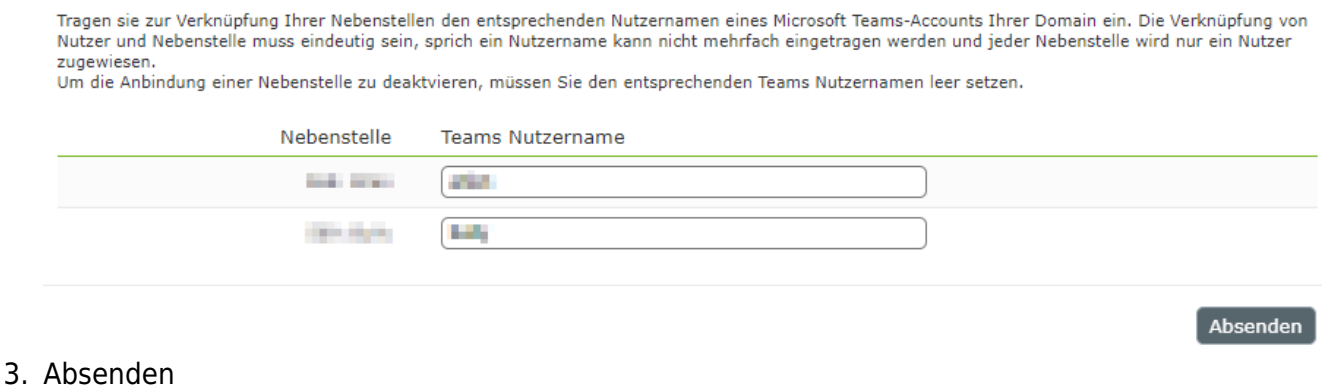

4. Aktivieren

## **7. Telefonie für alle MS-Teams-User aktivieren via**

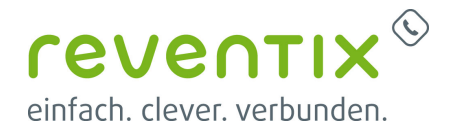

## **PowerShell**

Die auf den Kunden zugeschnittenen Befehle werden auch im Konfigurationsbereich der Telefonanlage unter

#### **Telefonanlage ⇾ Einstellungen ⇾ PowerShell-Kommandos für Einrichtung der Nutzer**

angezeigt.

Powershell-Kommandos für Einrichtung der Nutzer

Die folgenden Powershell-Kommandos sind im Zuge der Einrichtung von Microsoft Teams zum Aktivieren der Telefonie pro Nutzer abzusenden. Optional können Sie das Kommando mit Rufnummer absenden um diese in der Teams-Oberfläche anzeigen zu lassen. Dies hat keine Auswirkungen auf die Funktionalität, sondern ist rein kosmetisch. Weitere Details finden sie der folgenden Anleitung.

Ohne Rufnummer v

**Distances** International

Set-CsPhoneNumberAssignment-Identity 2000 10 10 2000 - EnterpriseVoiceEnab

#### **Beispiel**

```
Set-CsPhoneNumberAssignment -Identity <USER>@<DOMAIN> -
EnterpriseVoiceEnabled $true
```
### **7.1 Einstellungen der MS-Teams-User via PowerShell prüfen**

Get-CsOnlineUser -Filter {(EnterpriseVoiceEnabled -eq \$true)} | **ft** SipAddress,OnlineVoiceRoutingPolicy,LineUri -AutoSize

## **8. Weiterführende PowerShell-Beispiele**

Die folgenden PowerShell-Befehle stellen werden in der Regel für die Inbetriebnahme nciht benötigt, können aber bei der Behebung von Fehlern hilfreich sein.

### **8.1 PowerShell von Microsoft Teams Admin-Account trennen**

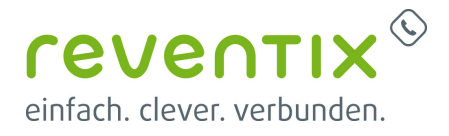

Disconnect-MicrosoftTeams

### **8.2 Anzeige der eigenen Rufnummer unter dem Teams-Dial-Pad**

Set-CsPhoneNumberAssignment -Identity <USER>@<DOMAIN> -PhoneNumber "+4930123456789;ext=789" -PhoneNumberType DirectRouting

### **8.3 Rufnummernkonfiguration des Teams-Nutzers löschen**

Remove-CsPhoneNumberAssignment -Identity <USER>@<DOMAIN> -RemoveAll

Von: <https://www.reventix.de/wiki/> - **reventix Wiki** Link: **[https://www.reventix.de/wiki/konfigurationshilfen:microsoft:microsoft\\_teams\\_mit\\_reventix\\_telefonanlage\\_verbinden](https://www.reventix.de/wiki/konfigurationshilfen:microsoft:microsoft_teams_mit_reventix_telefonanlage_verbinden)** Letzte Aktualisierung: **2022/11/10 21:26**

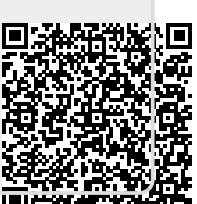